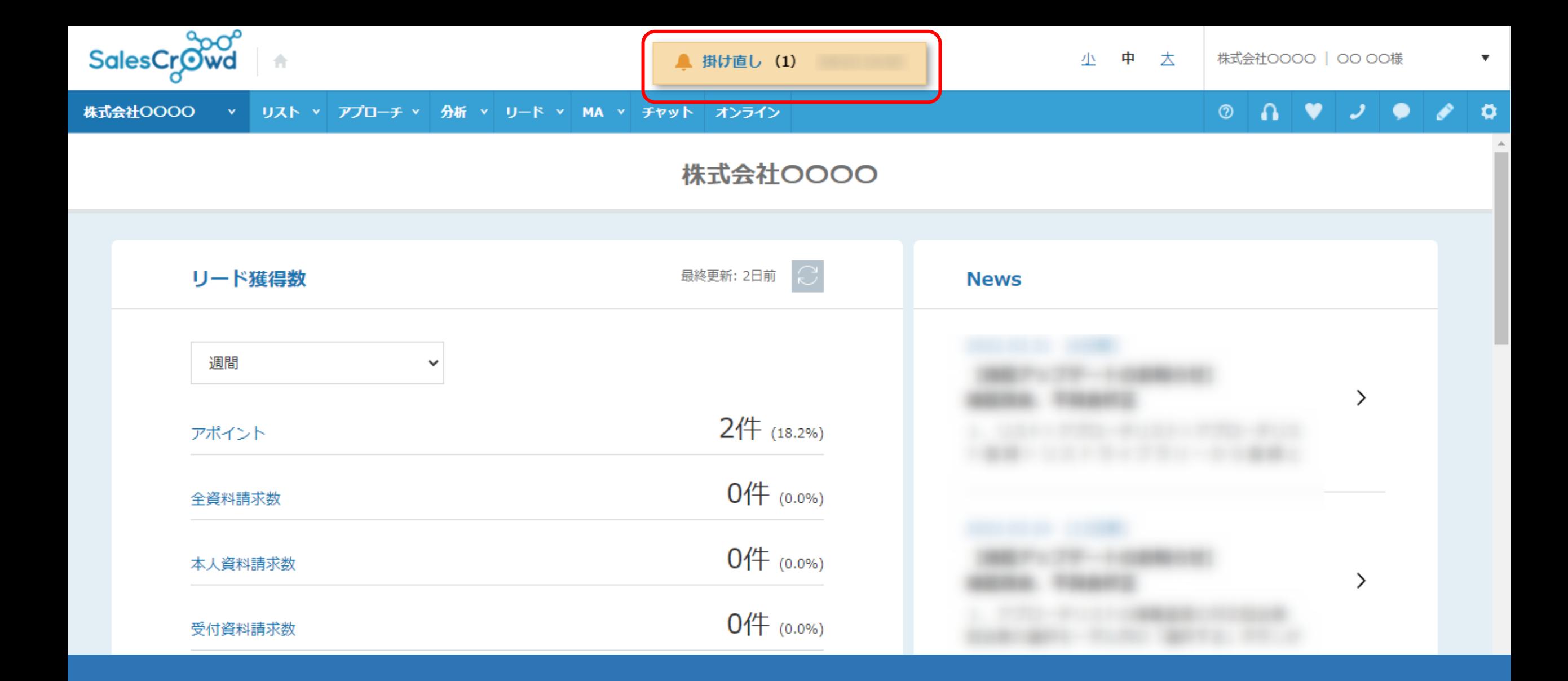

## ~アプローチリストに電話発信し、掛け直しの結果登録をする方法~

最終更新日:2022年4月11日

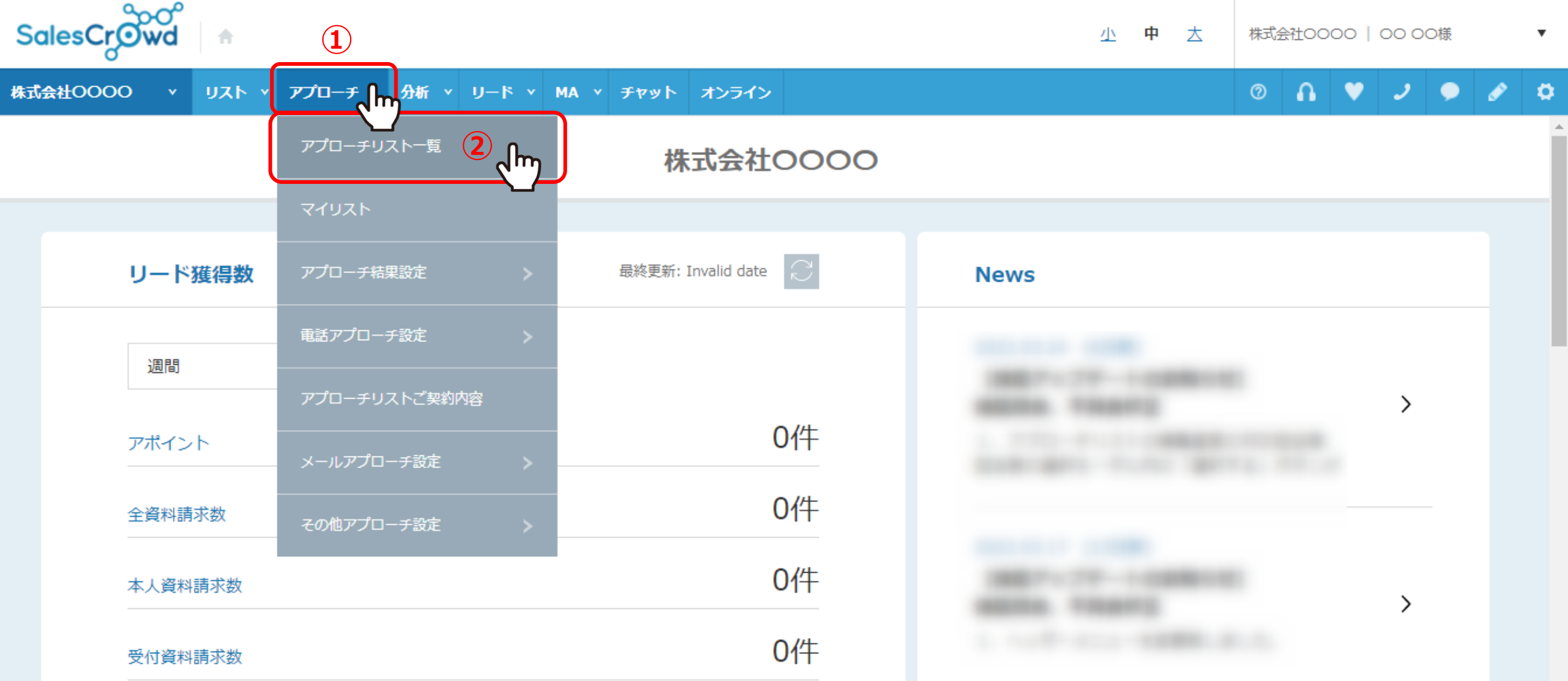

アプローチリストから電話発信し、掛け直しの結果登録をする方法をご案内いたします。

①上部メニューの「アプローチ」から、②「アプローチリスト一覧」をクリックします。

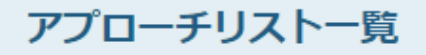

作業を行うアプローチリストを選んでください。

すべてのアプローチリストを表示する >

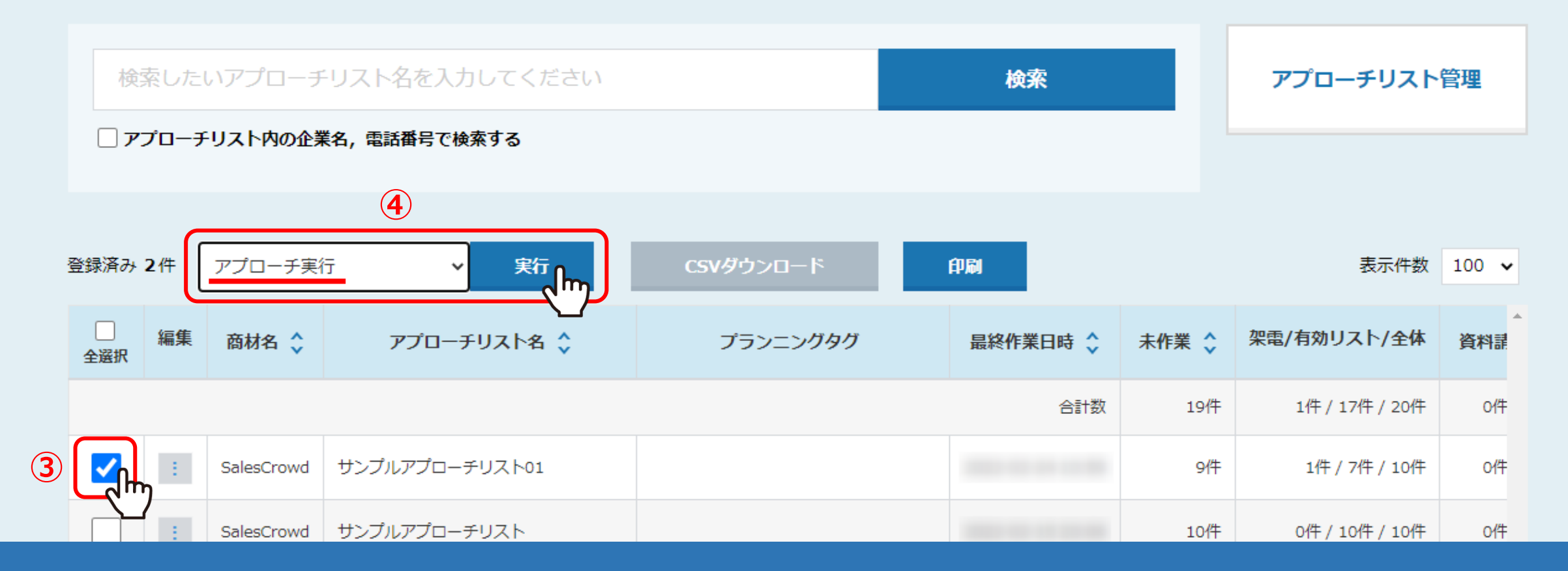

③アプローチリストにチェックを入れます。

④「作業を選択してください」より、「アプローチ実行」を選択し、「実行」をクリックします。

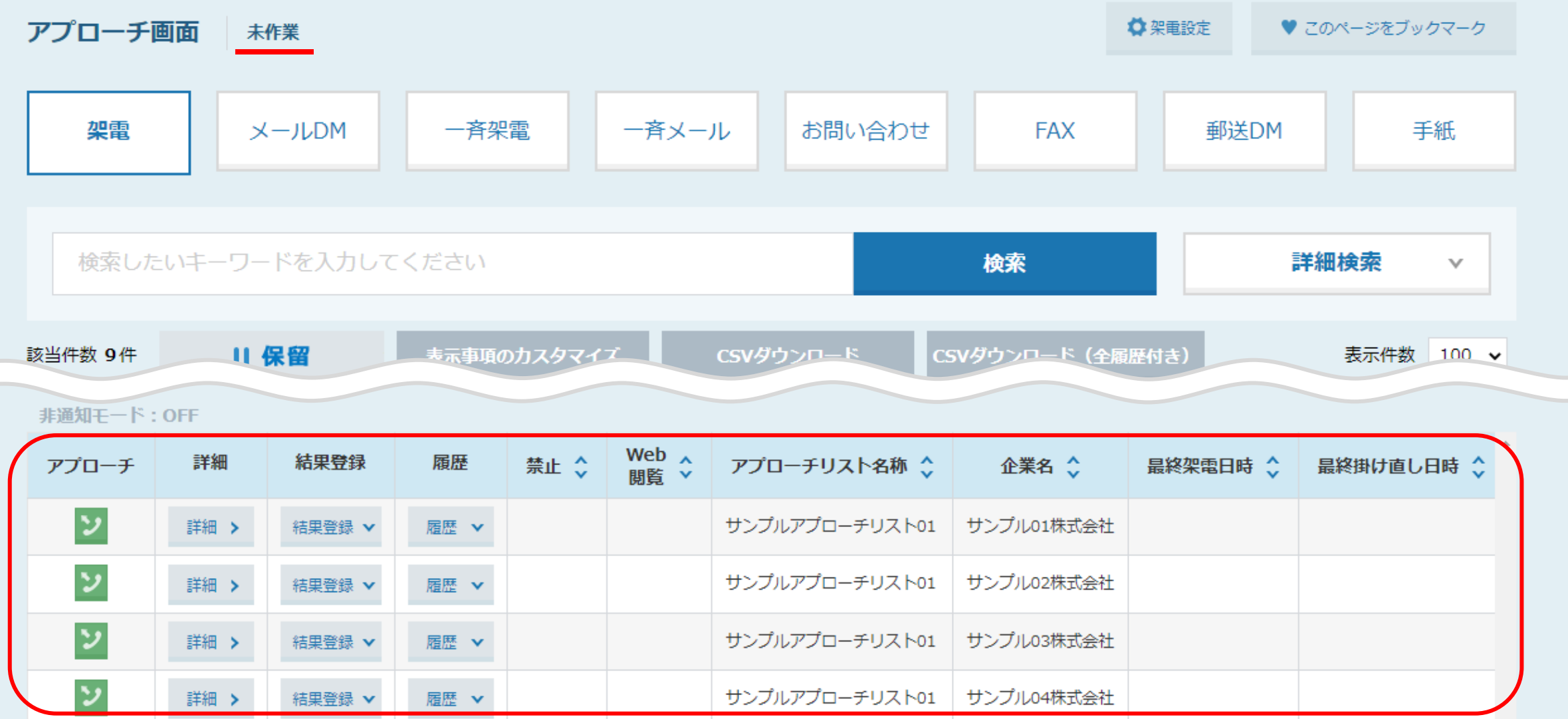

⑤アプローチ画面に遷移し、アプローチリストの中身が展開されます。

**⑤**

※初期表示は「未作業」のリストが一覧で表示されます。 ※「未作業」とは、まだSalesCrowd内で何も結果登録を行っていないリストです。 <sup>4</sup>

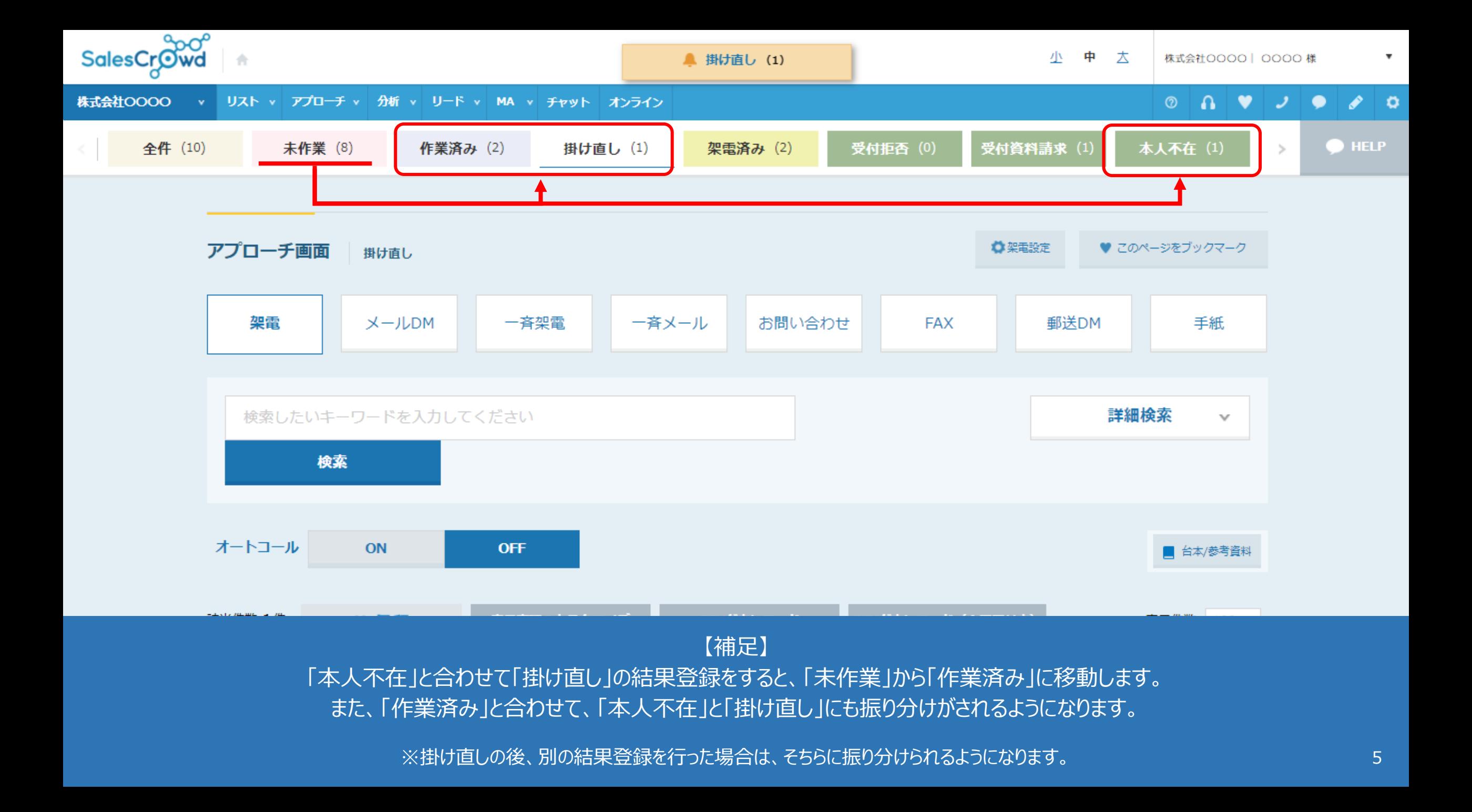

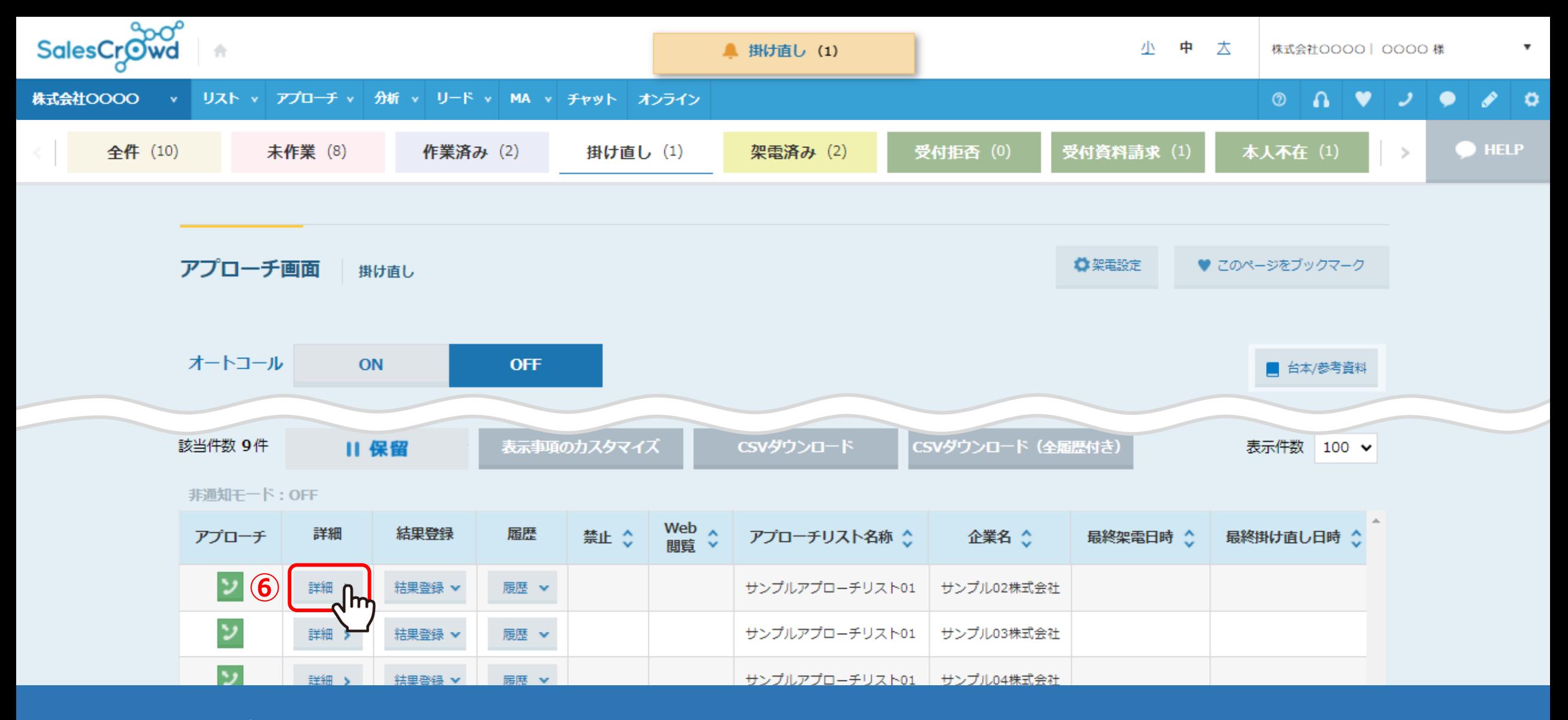

アプローチ画面から架電し、結果登録をする際は、必ず「詳細」をクリックし、その企業の詳細を開いてから行います。 ※詳細の左横のアプローチの「電話」マークから電話発信しますと、録音が履歴に残りませんのでご注意ください。

⑥架電をしたい企業の「詳細」をクリックします。 <sup>6</sup>

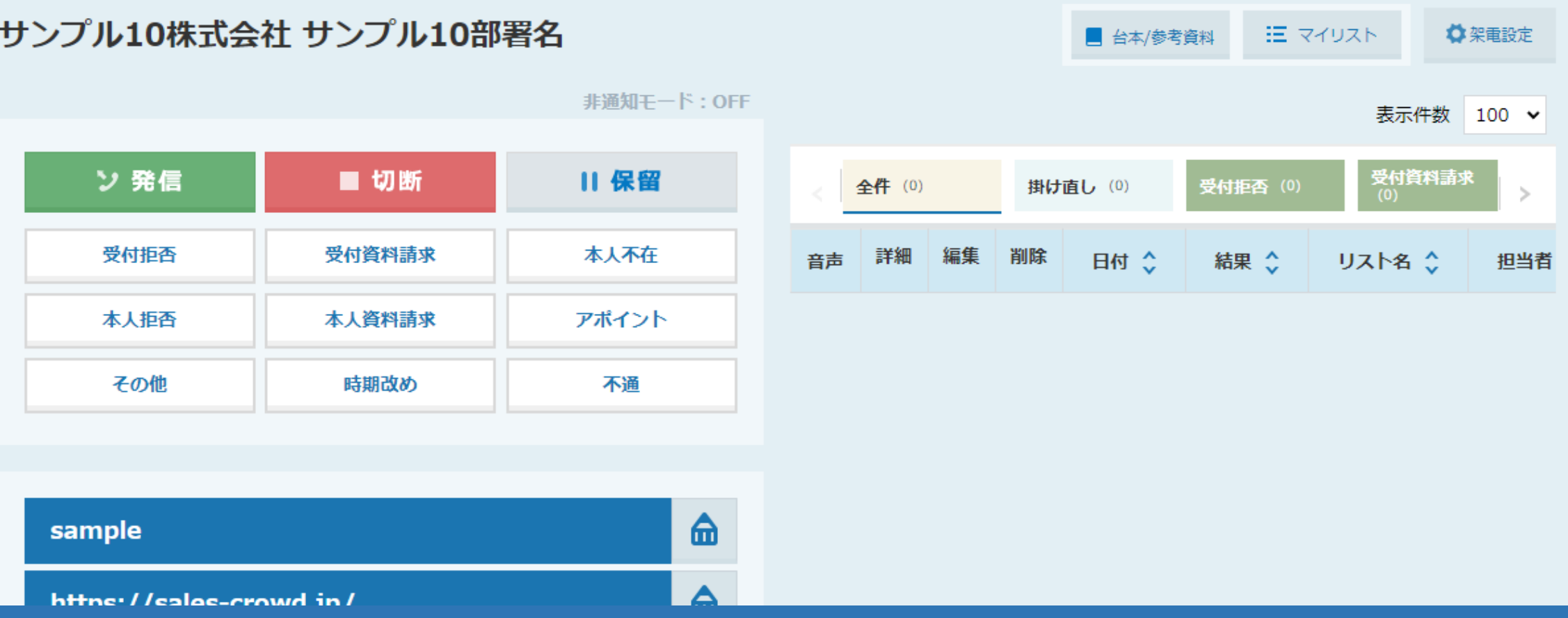

別ウィンドウで、企業詳細画面が開きます。

企業詳細画面では、電話発信や結果登録以外にも、今までのアプローチ履歴や企業情報を確認することができます。 ※企業詳細画面の詳しい内容は、別のマニュアル「アプローチリスト内の企業詳細を確認・編集する」でご案内しております。 7 7 7

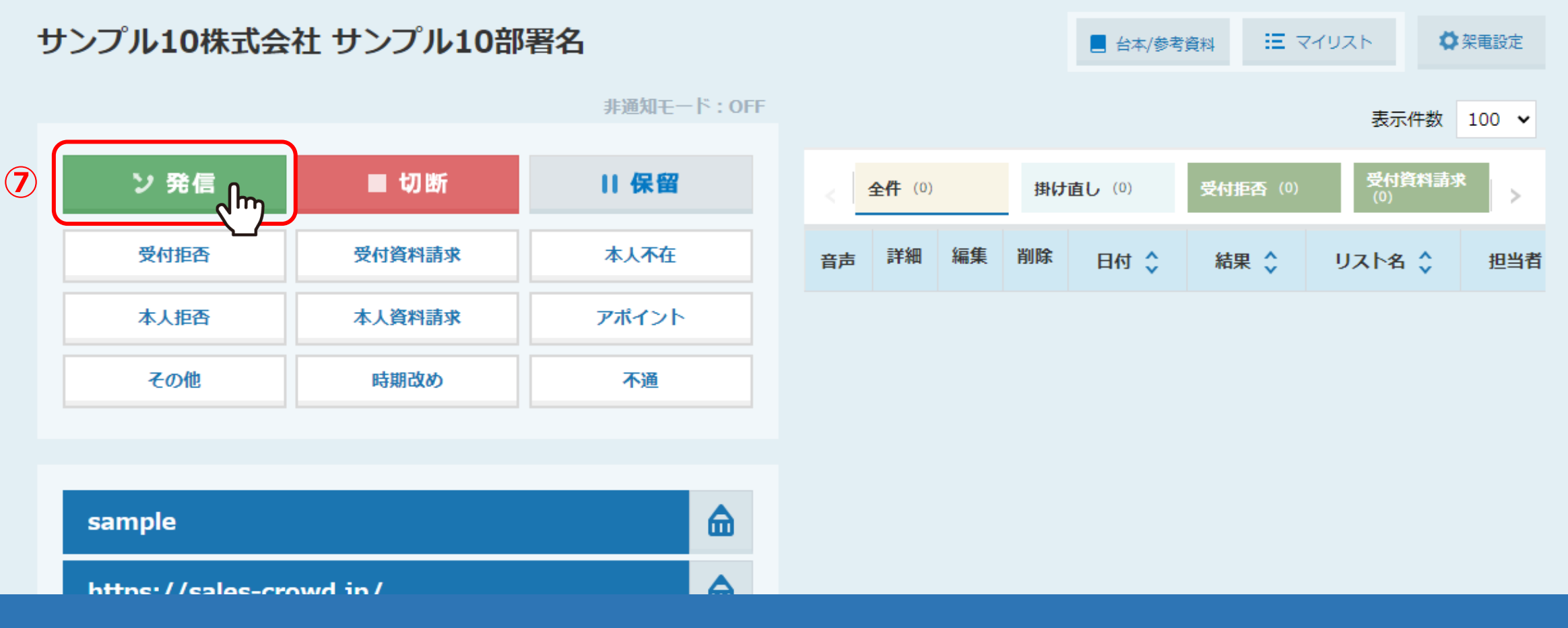

⑦「発信」をクリックして、電話発信を行います。

※SalesCrowdから電話発信をするためには、別途IP電話のご契約・設定が必要です。 詳しくは管理者までお問い合わせください。

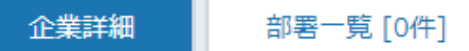

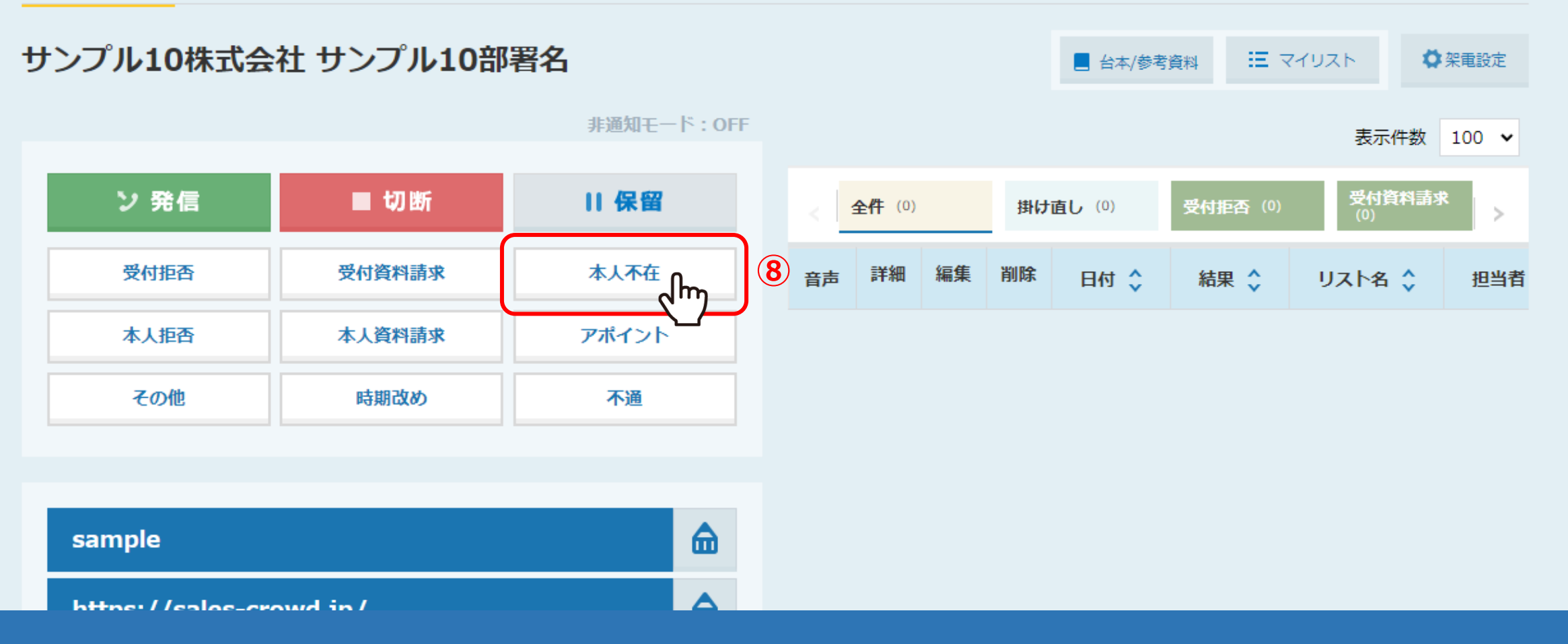

⑧電話が終了し、先方が切ったことを確認できた後、 または「切断」をクリックした後に、「本人不在」をクリックします。

※切電後、結果登録完了前に他の画面に遷移をしてしまうと、録音音声が残りませんのでご注意ください。

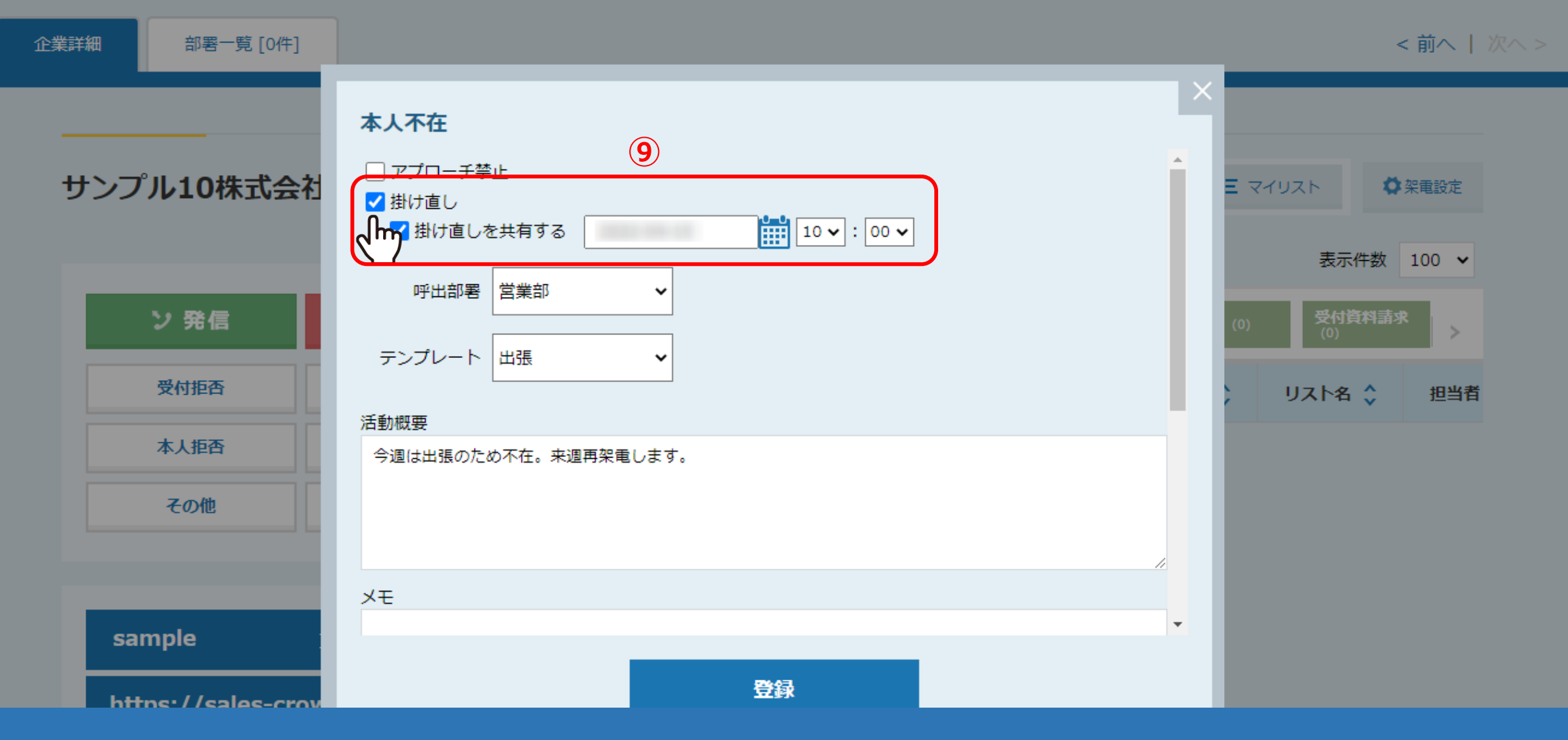

結果登録画面が開きますので、電話でヒアリングした内容を入力していきます。 ⑨「掛け直し」にチェックを入れ、カレンダーをクリックして掛け直しを行いたい日と時間を設定します。

※「掛け直しを共有する」にチェックを入れると、他のアカウントの方も「掛け直しリスト」で確認することができます。 10

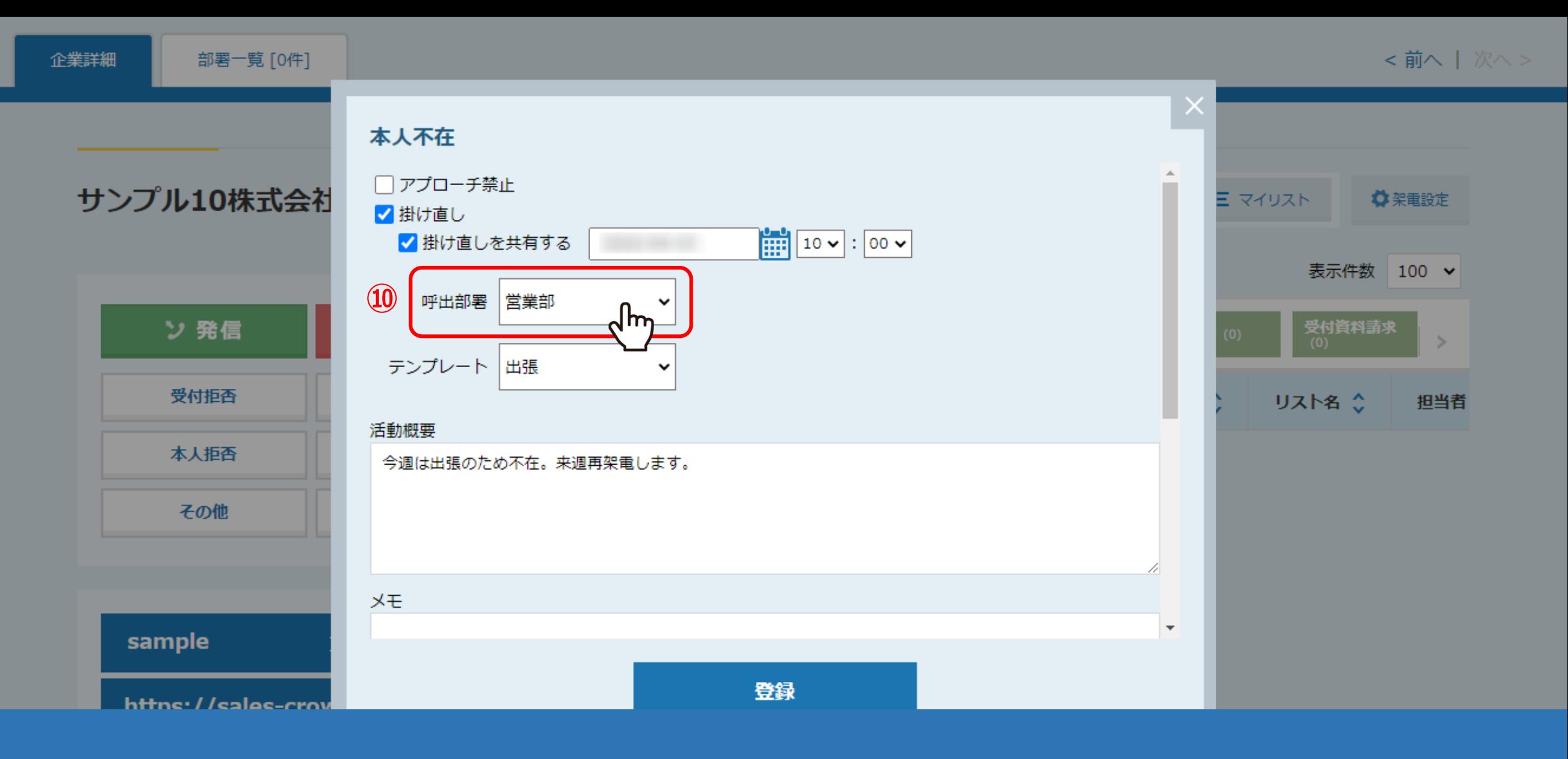

⑩「呼出部署」は、アプローチリストに設定されている場合のみ選択ができます。

※呼出部署については、別のマニュアル「アプローチリスト詳細画面に関して」でご案内しております。

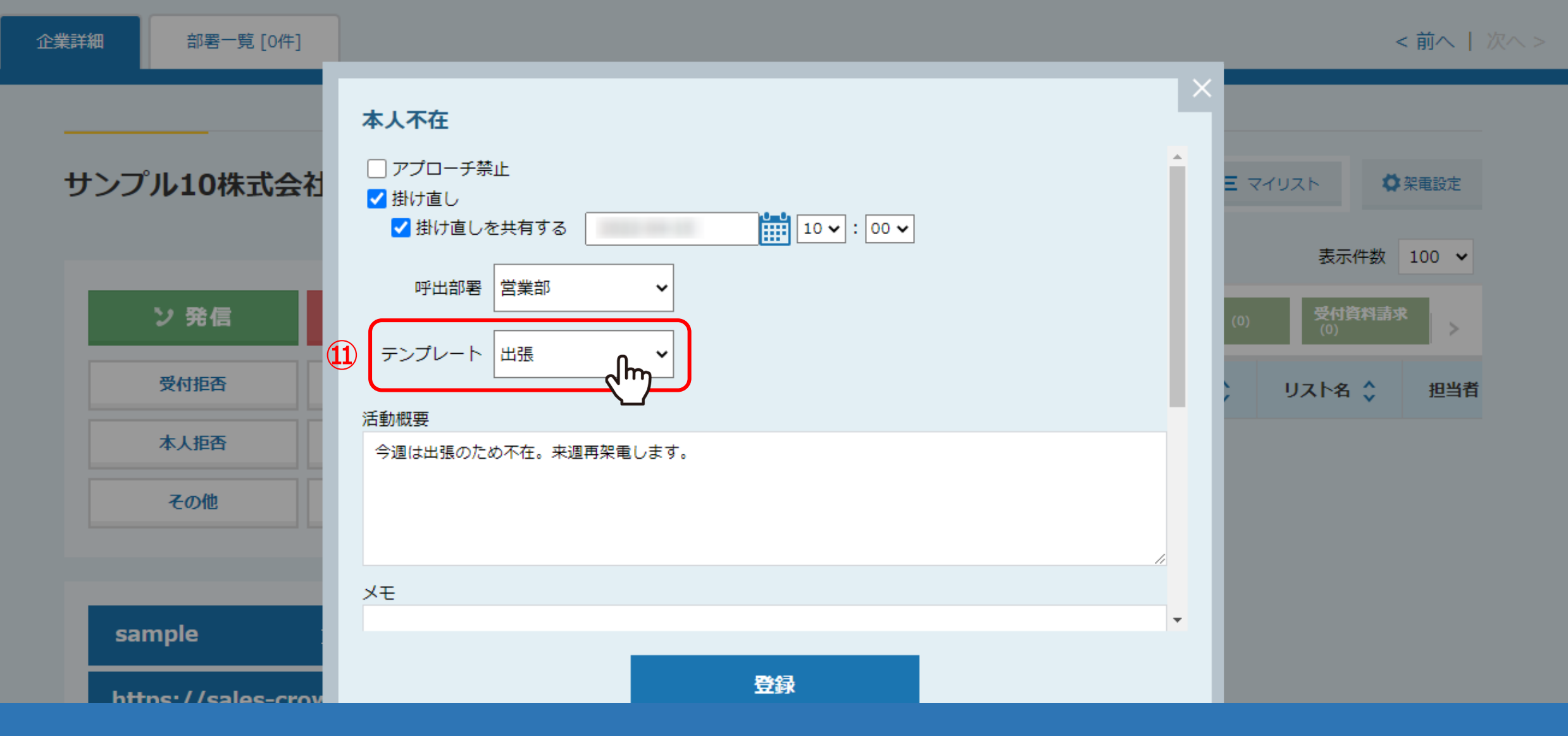

⑪「テンプレート」は任意で選択します。 テンプレートで選択した内容は「活動概要」に反映されます。

※テンプレートをカスタマイズする方法は、別のマニュアル「架電結果登録をする際のテンプレートをカスタマイズする方法」でご案内しております。 12

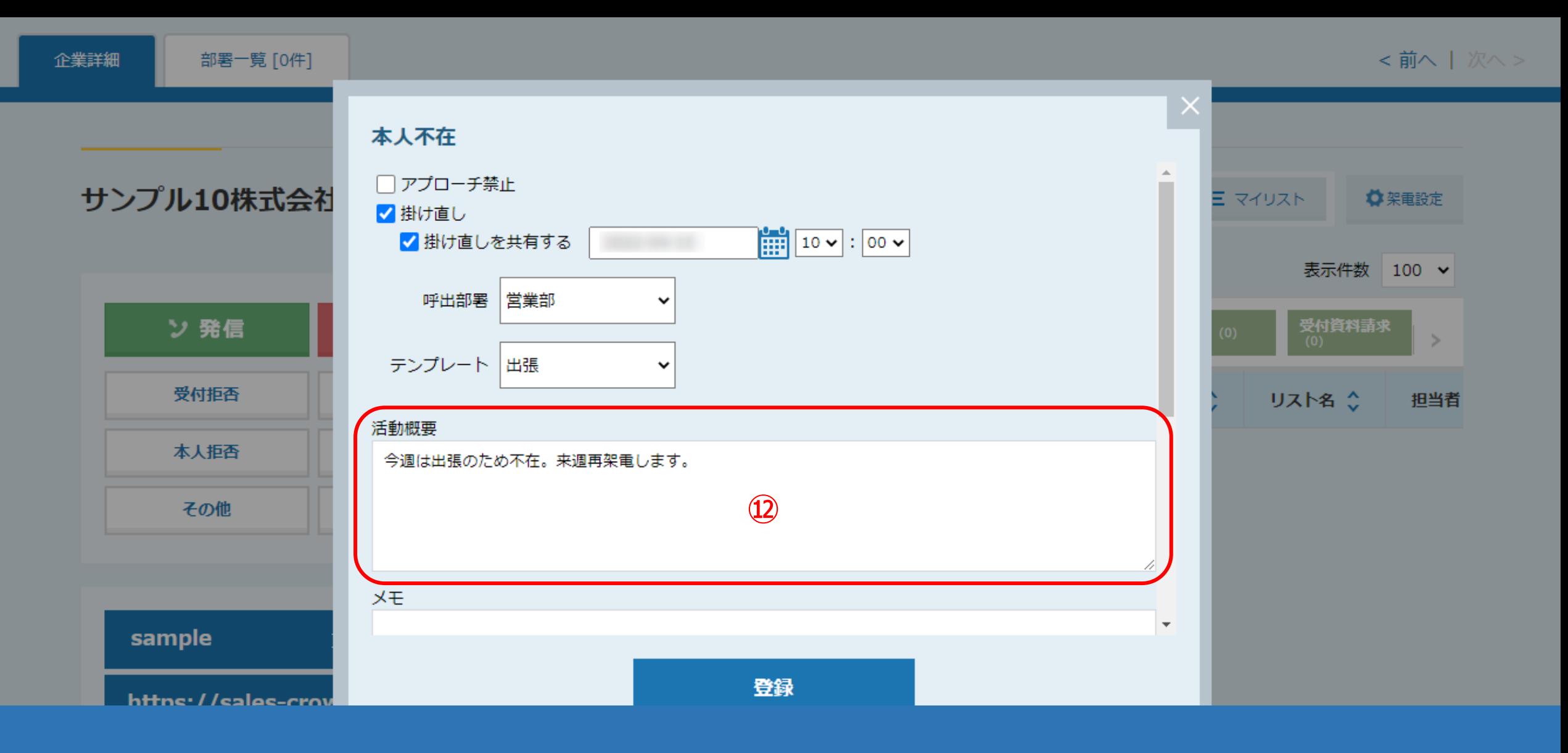

⑫「活動概要」には、先方からヒアリングした内容などを任意で入力します。

※テンプレートで選択した内容も「活動概要」に反映されます。

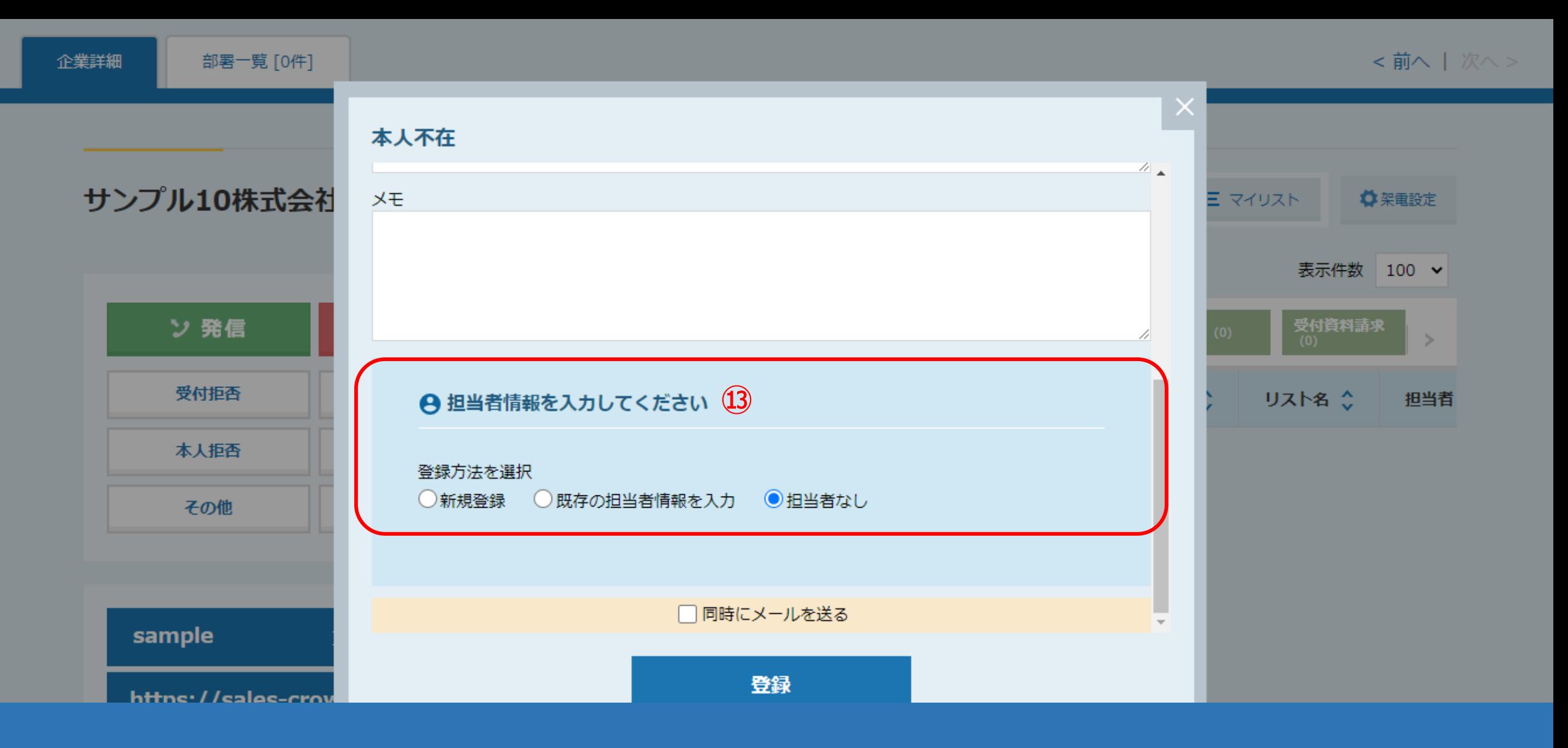

⑬「担当者情報」は、現時点で取得した情報があれば任意で入力します。

※担当者情報の入力については、別のマニュアル「アプローチリストに電話発信し、アポイントの結果登録をする方法」でご案内しております。

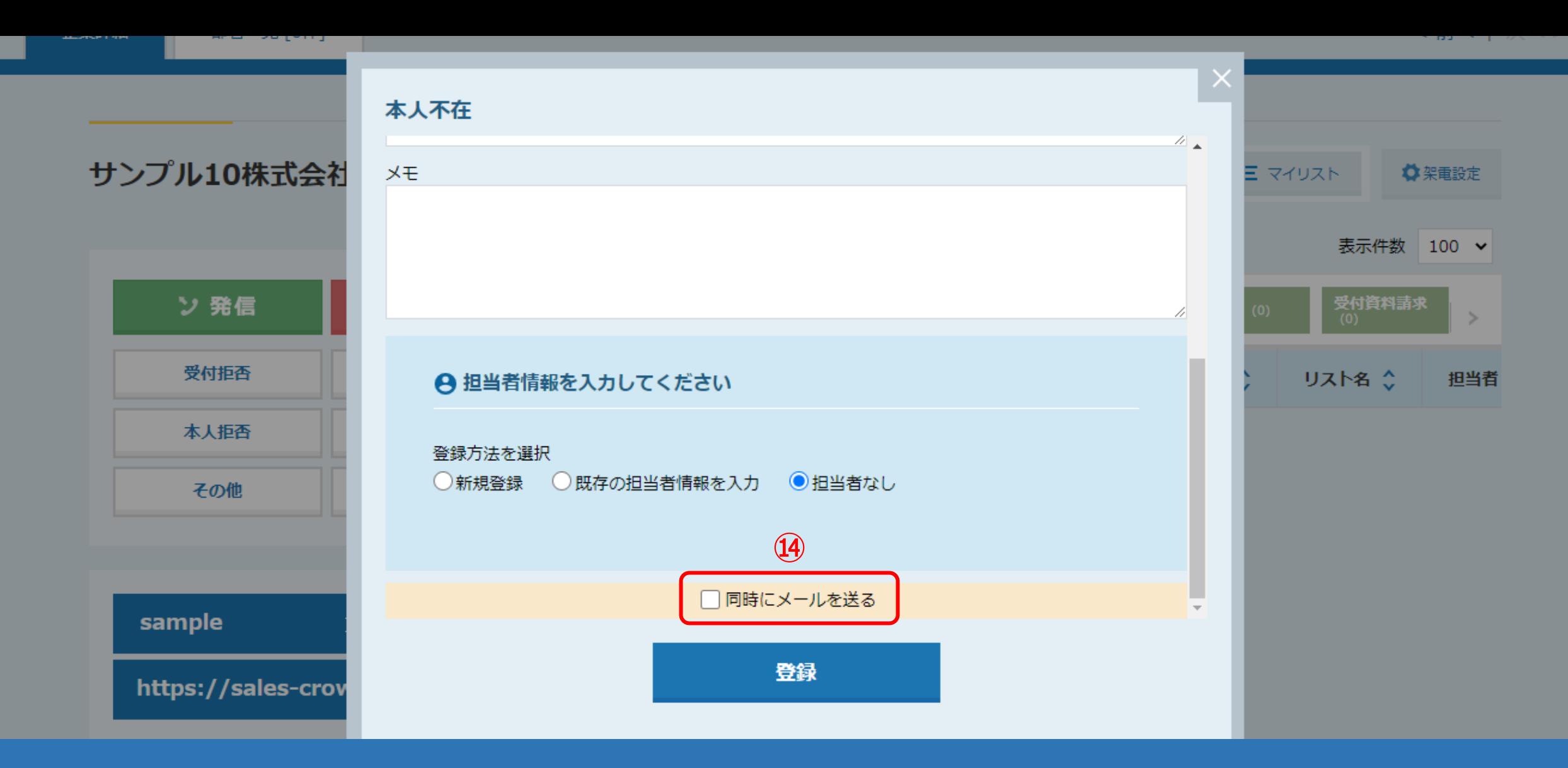

⑭「同時にメールを送る」にチェックを入れると、 メール通知先にアポイントを取得した旨の報告メールが送信されます。

※メール通知設定については、別のマニュアル「架電結果のメール通知設定について」でご案内しております。 インファイン インファイン

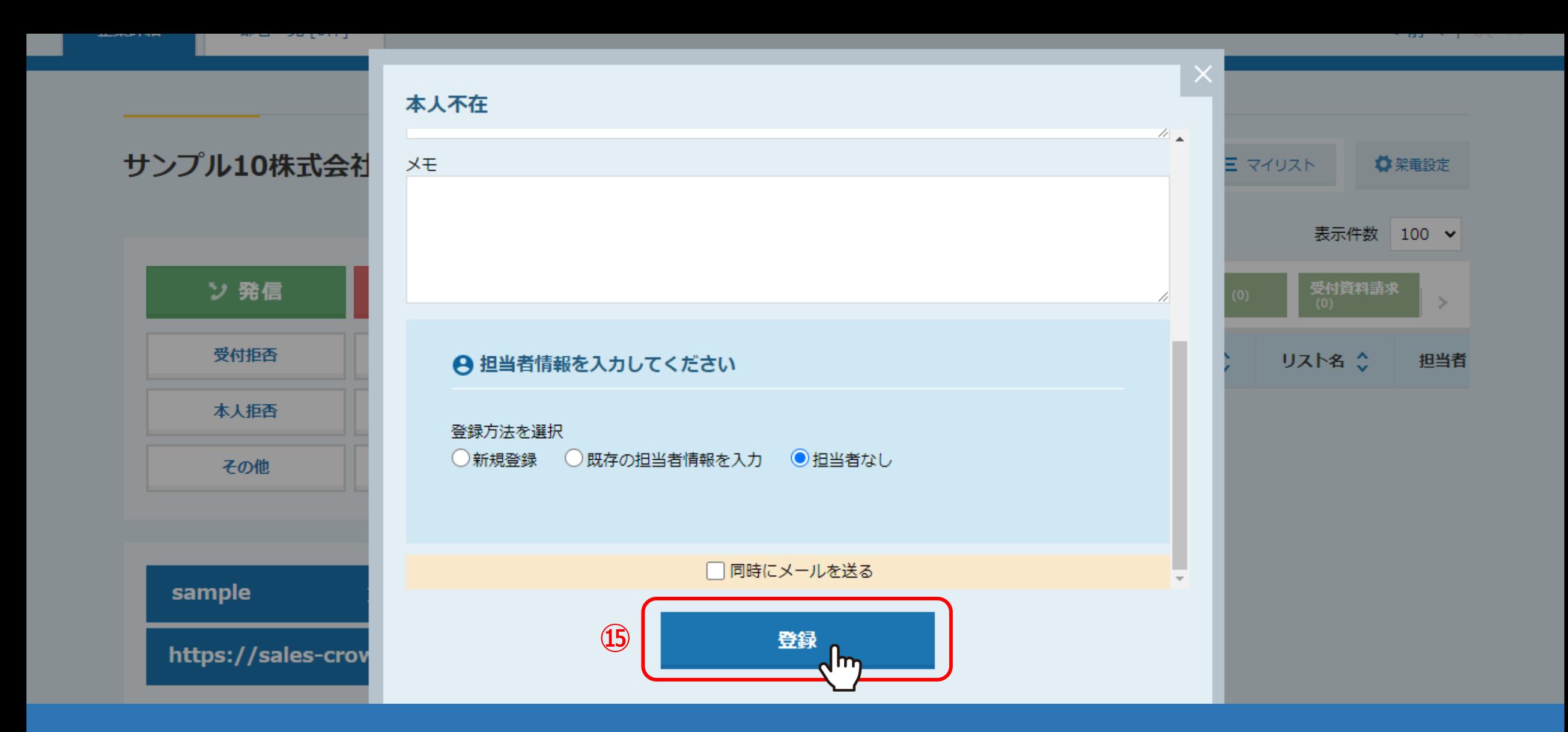

⑮「登録」をクリックすると掛け直しの結果登録は完了します。

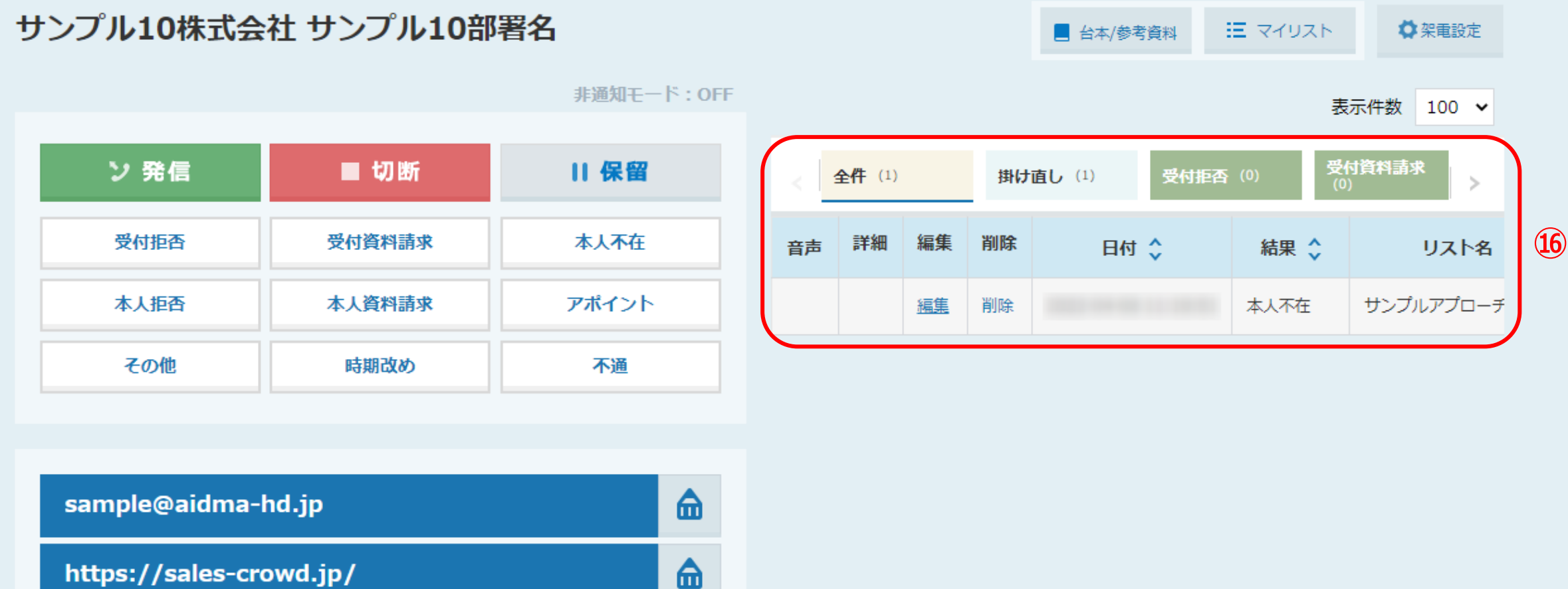

## ⑯架電結果を登録すると、企業詳細画面では右側に履歴として表示されます。

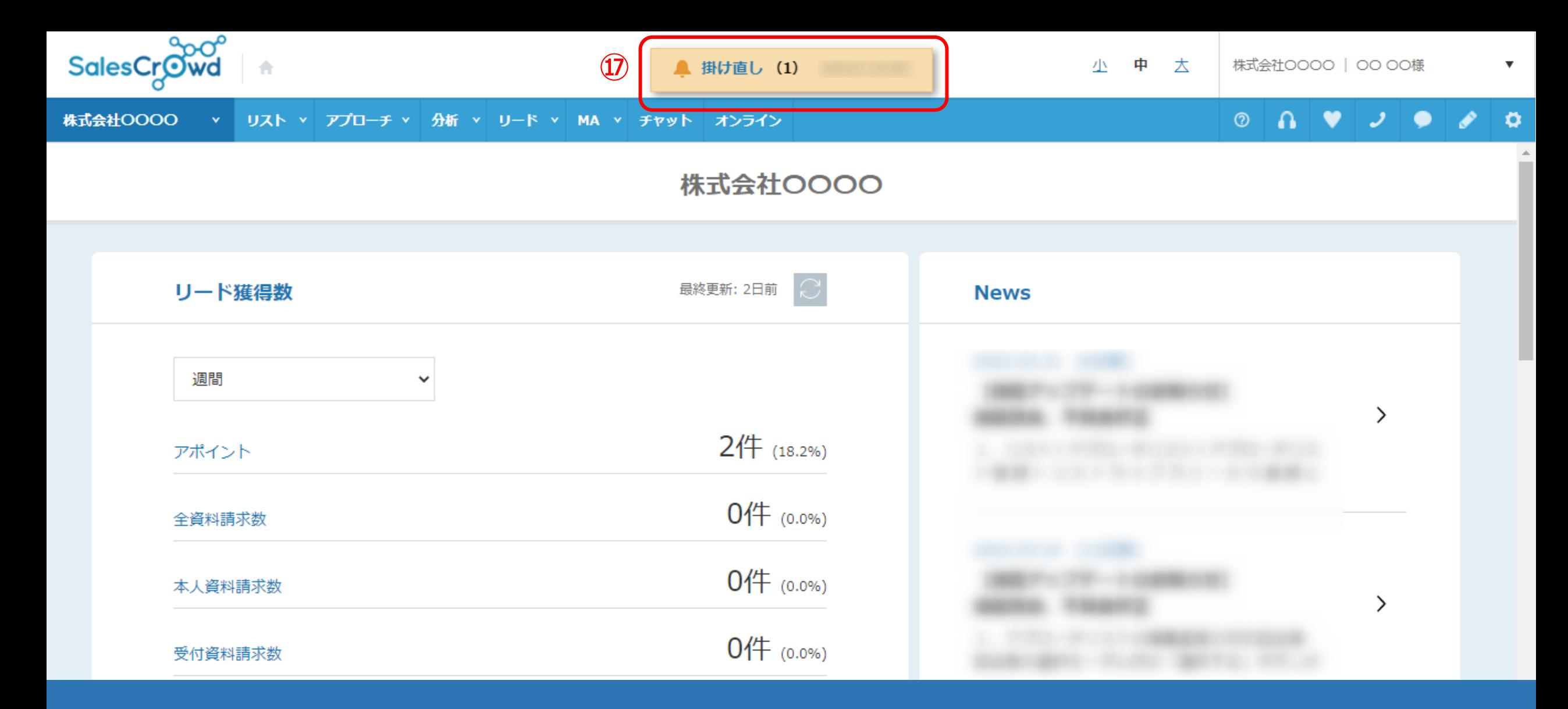

⑰掛け直しの結果登録をすると、SalesCrowdの画面上部に「掛け直し」マークが表示されます。

※TOP画面以外の、他の画面に遷移しても表示されます。